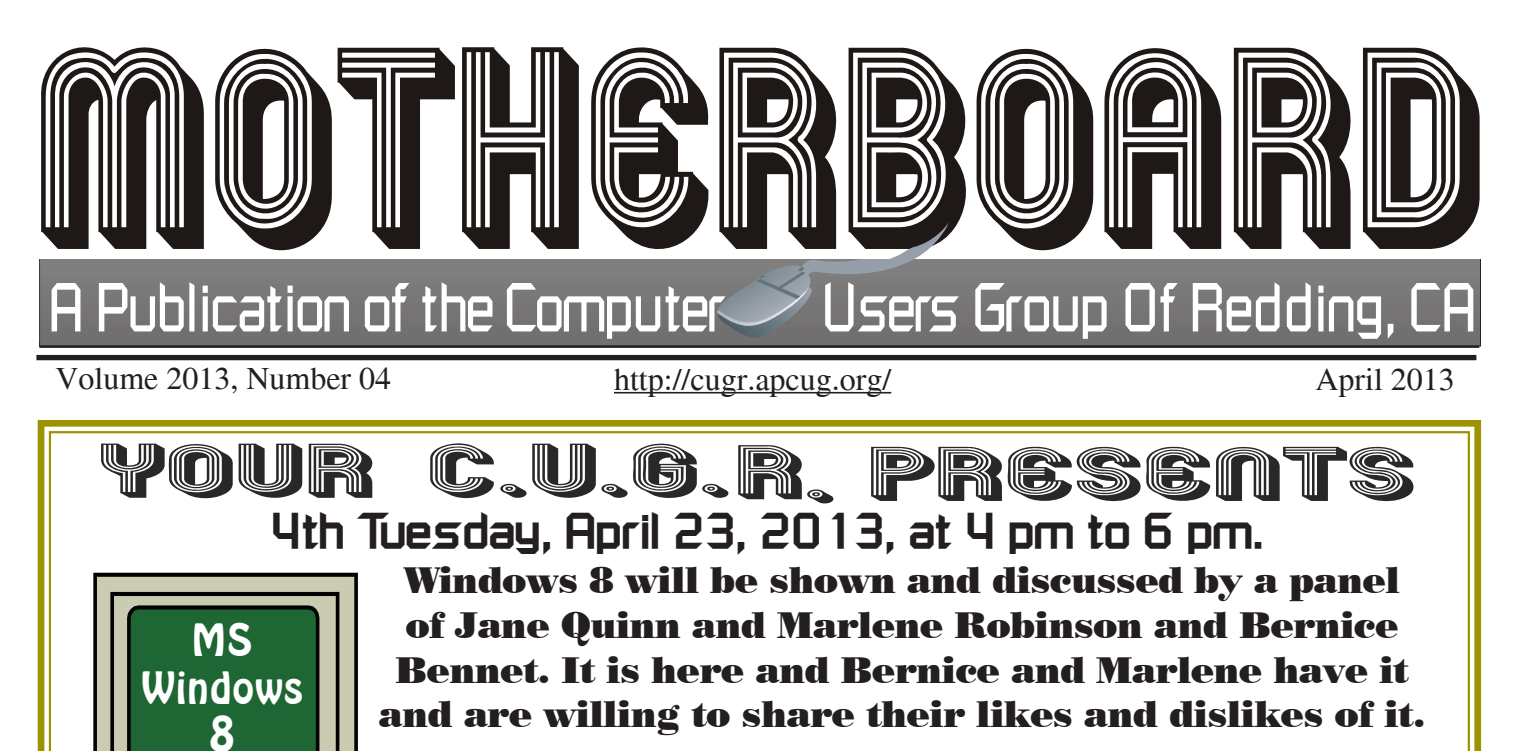

Also the April 50/50 drawing that Jane has been tending these past few months. See Page 4. So don't miss this meeting about Win 8 and the drawing!

# **50/50 Drawing At Meeting**!

**1. \$200 Canon Inkjet Printer Door Prizes**

**Scans, Copies, Prints, and Prints on CDs/DVDs Has a 5 star rating**

### **2. \$30 Cash Prize!**

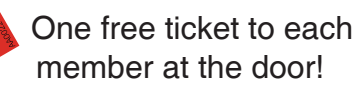

### **4 pm Social & Business** Sign in at the Greeting Table and pick up your **& 4:30 Presentation Social time & club updates. 4:30 Presentation**

name tag and please leave it in the Tag Box when you leave. Also please stay and help reset the tables to the Library's original arrangement.

**May brings Frank Tona's Photography Updates June will be a Facebook Presentation and a temporary time change for June & July**

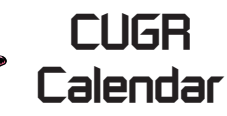

**CUGR Board Meeting No Board Meet In April**

### **MULTI-MEDIA**

**10 AM, Saturday, 20** Jane Quinn SIG Leader Digital Devices, usage of free software for Movie Creation, Photo Projects, Music Projects, and Social Networking, and more. See back page for more SIG information

**GENERAL MEETINGS ARE at the Redding Library 1100 Parkview Ave, off Cypress. OFFICIAL WEBSITE IS http://cugr.apcug.org/** For more information call any Board member

listed on Page 2.

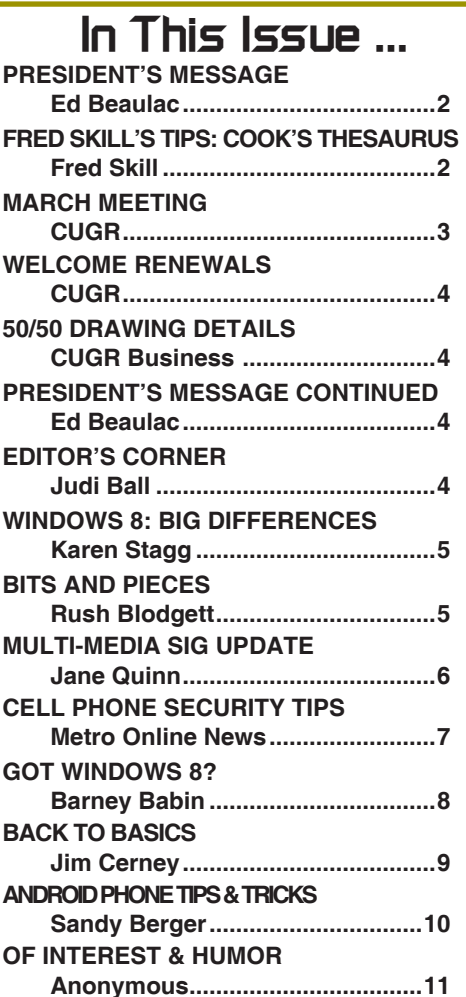

Members volunteering to help members!

**Club Information http://cugr.apcug http://cugr.apcug.org/**

### **Club Mentors & Sponsors**

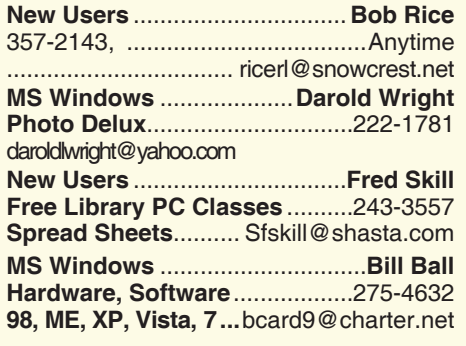

**DTP .......................................... Judi Ball Graphic Prgs ...........................**275-4632 **Photo Editing ...........** jebed@charter.net **MS Word, PowerPoint, .......Jane Quinn Movie Maker 2, DVD Prgs.** .....365-0825

**Digital Image Pro ...**qjquinn@charter.net **Sponsors**

**Electronic Recycling For Charitable Situations: Darold Wright 3300 Veda Street, Rdg. 245-0500** (no microwaves or large appliances)

### **Board of Officers and Directors**

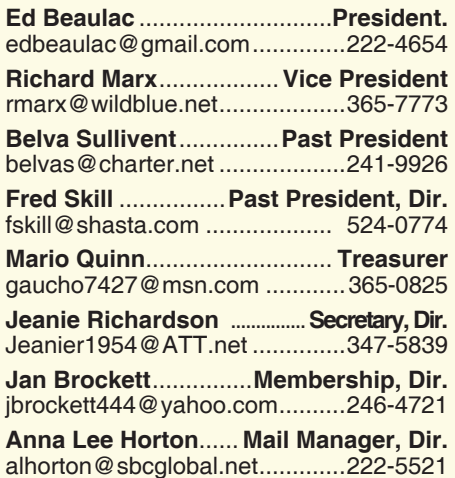

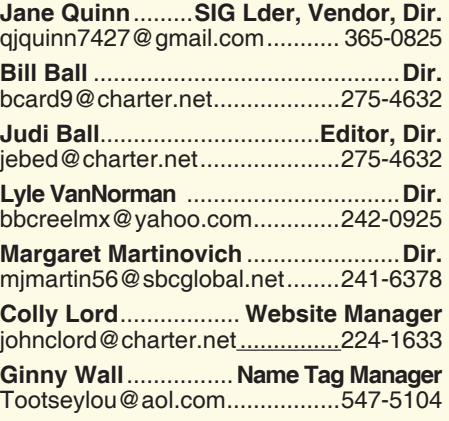

### **Motherboard Newsletter Staff**

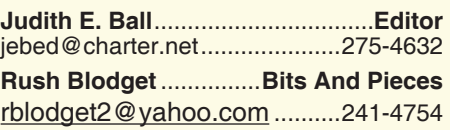

The *Motherboard* newsletter is published monthly by the Computer Users Group of Redding, PO Box 494778, Redding, CA 96049-4778. The CUG is a 501(c)(3) non-profit corporation. Subscriptions are included in the \$25 annual membership fee. The purpose of the newsletter is to inform members of upcoming events and provide information about the use of IBM compatible computers.

**Disclaimer:** Neither the CUG, its Officers, the Editor, nor the newsletter contributors assume any liability for damages incurred due to the use of information provided in this publication.

**Reprints:** Articles from this newsletter may be reprinted by other user groups if credit is given to both the author, CUG and the *Motherboard*. Mail a copy of the newsletter where the article is reprinted

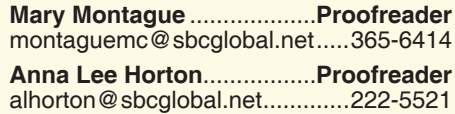

#### **Motherboard Newsletter Policies and Deadlines**

to the Editor at the address in the first paragraph of this text.

#### **Personal Ads For Members:**

Requirements are:

- 1. Advertiser must be a member.
- 2. The item must be computer-related.

3. The ad must be received by editor J. Ball by the *monthly date of the board meeting.* Sorry, no exceptions.

Other terms must be approved by the club's Board of Officers and Directors.

**Article Submissions:** All articles and reviews must be submitted to J. Ball by the *Monday of the monthly Board meeting (see Page 1 for date.)* Sorry, no exceptions.

**Motherboard Editor** reserves the right to make corrections and deletions in all articles in the interest of grammar, style, and space.

## **President's Message**

Keeping track of all your log on IDs and passwords is a real challenge. But it can be simplified.

If you create a Microsoft Word document with this information, then password protect that same document, your document will have a list of all your passwords and IDs with the ability to update it in the future. Protect your ID by assigning a password to it as follows:

Select Tools, Options, then the Security panel. Enter a password of your choice.

*Continued on Page 4*

### **Fred Skill's Tips: The Cook's Thesaurus Site**

Well, if you love to cook, and I do, then you're going to love this site! It's a Cook's Thesaurus! What exactly does that mean? A thesaurus helps you find another word for something.

### **EXAMPLE:**

Hot — the thesaurus shows that you can also use burning, sweltering, spicy, and it also gave me a list of other words that cover "hot.'

Here at the Cook's Thesaurus you can find ingredients that you can use instead of what's called for.

### **HERE'S AN ENTRY EXAMPLE:**

Your recipe calls for celery seed, but you don't have any. Type "celery seed" in the search engine or go to the flavorings, then the spice section (it's in European Spices) to find the entry for celery seed.

Celery Seed Notes: It is used to impart a celery flavor to stews, pickles, and other dishes. Use it sparingly—a little goes a long way. Ground celery seed is sometimes called celery powder. Substitutes: celery (One teaspoon = 2 tablespoons minced celery tops), or dill seed, or celery salt (reduce the salt elsewhere in the recipe.)

You can find entries for just about anything, such as vegetables, fruits, dairy, liquids, grains, baked goods, and so on and so forth.

Just choose the ingredient you need to substitute and you'll most likely find an answer that may not require you to make a trip to the grocery store! http://www.foodsubs.com/.

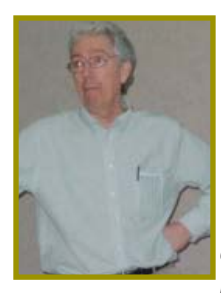

 *F r a n k T o n a offered to help us understand all the new tablets, Smart phones, Ipads, etc., and he sure did deliver! We all came away knowing much more about* 

*what is out there and which we might want individually.*

 *We certainly appreciate his time, patience, and great presentation! We'll be looking forward to seeing him in May!*

## **April Meeting With Frank Tona**

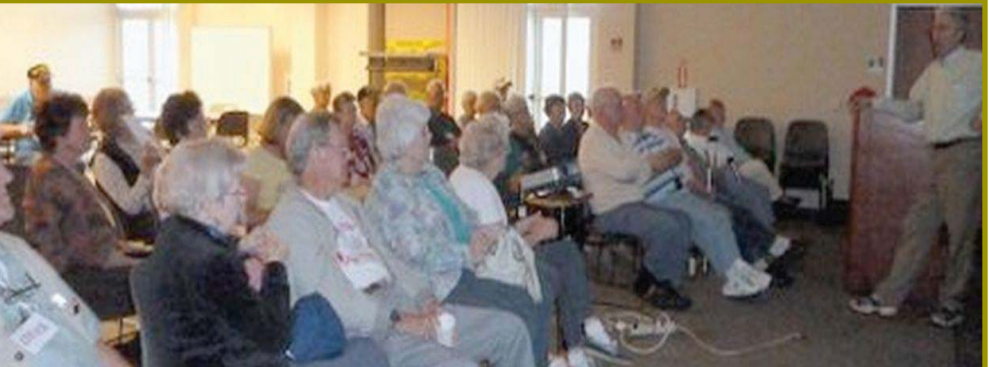

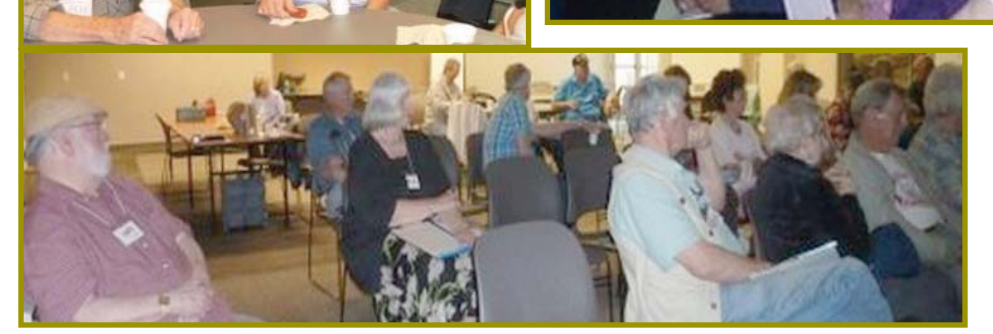

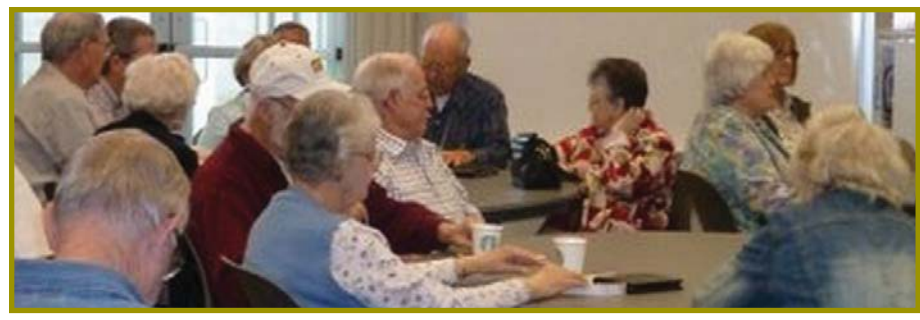

# **Congratulations To Our Winners**!

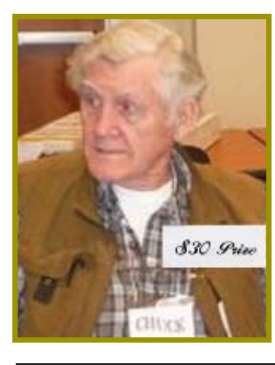

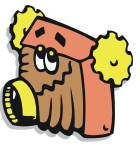

*Chuck Wall won the \$30 cash prise!*

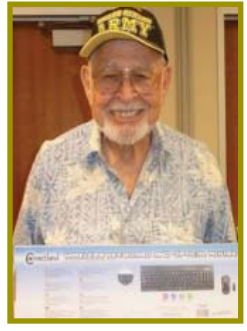

*Karl Moore won the Combo-Wireless Keyboard & Mouse!*

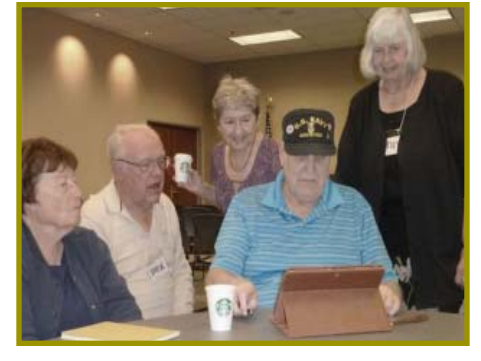

*New Toys For The PC Users*

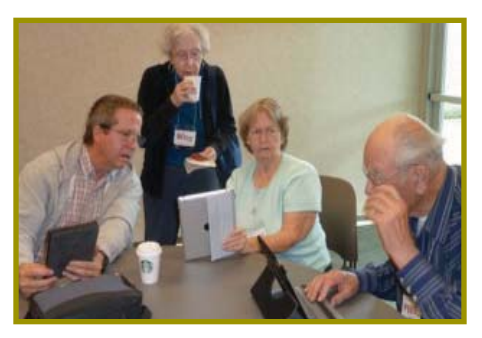

*Toys, Toys, And More Toys*

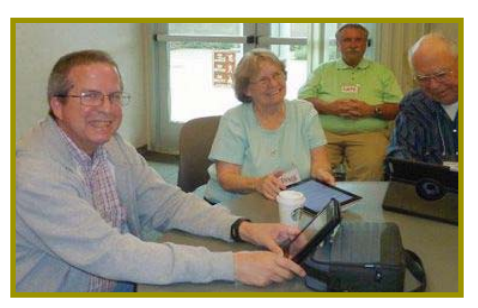

**Welcome Renewals**

Dale Inman Jan Brockett Margaret M<mark>artinovich</mark> Nancy Detwiler Pat Bland Robert Rice

CUGR MEMBER WEBSITES

> **MEXICAN-TOURS www.mexican-tours.com** Lyle VanNorman bbcreelmx@yahoo.com

Here for FREE! *(Members Only Please)* Publicize Your Website

## **Editor's Corner**

Due to our meeting's subject this month there are two articles covering Windows 8 on Pages 5 and 9, and even though a few topics are repeated, the articles complement one another and explain quite a bit about Windows 8.

### **HOW TO TELL IF A LINK IS GOOD**

Before you expose your ID, personal business, or anything financial, make sure the website's address is https, the "s" meaning the http is **s**ecure. If it is only http, then it is not a secure site to be trusting.

There is also a video at Data Doctors Tech Tip website that shows you more about checking the source of an http address. I found the Data Doctors by using YouTube.

### **THE GRASS IS ALWAYS GREENER?**

Bill and I each bought a Costco Galaxy Tablet. He loves his and knew what he wanted to do with all its features before he bought it.

I wanted one because I'm antsy when watching a television show, or traveling, so I also knew what I wanted one for: an E-reader, an Internet surfing ability, ability to listen to music, and play mind games such as MaJong, but absolutely not for email, or most other computer features. I have a PC for such features. So once

## **\$\$\$ 50/50 Cash Raffle**! **\$\$\$ This is The Next CUGR Drawing in April**

cash is raised. The winner will get half of the cash. That way the Club would not be in a position where the prize might cost more than we took in on the raffle.

Tickets will sell for \$5 each, or 3 tickets for \$10. And you need not be present to win. So make certain that you print your name and phone # on the ticket(s) you buy.

Tickets may be bought during the April meeting up to time of drawing,

"50-50 Raffle" stands for whatever or during any of Jane Quinn's classes, or by mailing a check to Jane Quinn. *(By the way, the Quinns are not participating in the drawing.)*

You can buy tickets from Jane by mail (email or call her for the mailing address) or during general and SIG/Class meetings. If you mail the money to her, she will assign a ticket (s) and hold it for you until the drawing on April 23,2013.

qjquinn7427@gmail.com phone: 365-0825

### **PRESIDENT'S MESSAGE**

*Continued from Page 2*

From time to time, I hope to present a financial report update to the membership so everyone will know what is happening to the money we collect through memberships, drawings, and other fundraisers. It does not change that much from month to month, so that is why I will only give occasional updates.

Before I start, I want to thank Mario Quinn for the many years he has worked quietly behind the scene keeping the books for us, making the bank deposits, and giving a written report to the Board each month. Job well done Mario!

This information is valid as of April 2, 2013. We had a beginning balance of \$1,238.55 Credits as follows:

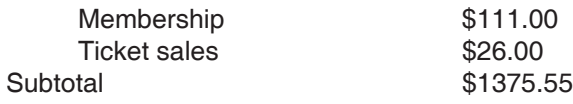

Debits as follows: Gift Certificate \$30.00 Coffee and Cookies  $$31.00$ 

Prize money \$30.00 Printing of Motherboard \$71.76 Subtotal \$1212.79

We have a C.D. valued at \$3,688.16

Any non-profit organization should keep some money aside as a 'Prudent Reserve" for unforeseen emergencies. This C.D. is our prudent reserve.

I hope this has been of some use to you. Be assured that you have a Board of Directors that works hard each month to keep your club running, including watching how we spend the club's money.

#### Ed Beaulac

we got the Galaxy up and going, Google jumped in and wanted my personal info and photo so others could identify me and communicate. Well, it took me two days of ignoring these features before I got irritated and decided to take it back and get a more simplified Kindle from Amazon.

And yes, as it turns out, the Kindle I bought will do the email, etc. stuff, but not quite all that the Galaxy does. And I signed up for the Internet (acutally was already signed in by Amazon), but have not seen a thing about email, ID, or commucation with others nation wide. It is there if I ever want it, of course.

In fact, both devices have been good, both have the Android system, and after we did some testing, we found that the battery usage is very much the same. Both will run out after about five hours of constant use. So the upshot is that I am happy with my tablet and Bill is with his. So, see? I really am just a simple girl at heart.

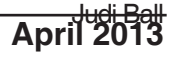

## **Windows 8: Big Differences From Windows 7**

*Karen Stagg, Member, Golden Gate Computer Society, March 2012 issue, GGCS Newsletter, www.ggcs.com, editor@ggcs.org*

Windows 8 is substantially different from previous versions of Windows, and, though it requires a learning curve, the task is not insurmountable, says GGCS member Ernie Ganas, who helped about 75 guests and members understand the newest Microsoft operating system (OS) during the February General Meeting.

To make the newness more palatable, Ernie offered that this new OS takes only 15 to 20 seconds to boot and 10 seconds to shut down. And the Internet loads instantly.

In addition, Windows 8, which costs about \$200, is a stable platform—more so than previous versions of Windows, which has been a concern since even-numbered Windows upgrades have notoriously had problems in the past. Windows Defender is standard in Windows 8 and replaces Microsoft Security Essentials.

The online app store for Windows 8 has 35,000 choices to purchase online, though many are free.

The term "apps" is starting to replace the word "programs" but can still be used interchangeably.

Be aware that many of the default applications or preferences are made by Microsoft, i.e. Bing instead of Google. If you don't like Bing, you can choose Google (or another search engine), and Lock your choice in Internet Options>Tools.

Windows 8's (Pro version or higher) unique feature called "Windows to Go" (WTG) allows you to boot your workspace from a USB flash drive, so you can see your desktop as you would see it at home—your files, programs, etc.—on any computer you plug into. If you need to use someone else's computer, say, while traveling, WTG builds a virtual box that holds your Windows environment. Your information is never on that computer; it's all just on your flash drive.

The logon screen, though inconvenient to some, does serve a purpose. It allows a user to sign into a different computer and have his home configuration (including references) visible.

Windows 8 also helps us access our data by promoting the use of cloud storage with Sky Drive, available in

various size options. Ernie suggests that the trend in computer security may be to virtual environments to protect computers better.

How it looks and works The new Task Manager is well-designed, showing useful information not available with previous Windows versions. The initial start-up screen shows many icons such as:

- **Weather**
- · Maps
- · People
- **Mail**
- **Games**

But the "search" feature is the fastest way to find anything (apps, settings or files) on your Windows 8 computer, Ernie says.

Windows 8 stores your data in a "pool." It gathers files and data from multiple sources such as your flash drives, hard drives, or other storage mediums. The only drawback is that once the data is transferred to the pool, you can no longer determine from what device the information was transferred from.

Windows 8 was made to be used with a touch screen monitor, but those of us (the majority attending the meeting) still have the conventional screens and can handily navigate Win 8 with a mouse or touchpad.

To return to the "Tiles" view, use the Windows key on the keyboard. To close a tile, the screen offers no obvious place to click Close. Instead, for those with a touchscreen, hold your finger at the top of the screen and "brush" the screen down or toward you, as if you were brushing something off the screen itself. To do this action with a mouse, click and hold at the top of the screen, then drag the window down instead of "brushing" it. Old timers remember the Alt + F4 keystroke works too.

Users with touchscreen experience on an iPhone or Android, iPad or, tablet will be familiar with "brushing" or "sliding" motions. Ernie speculates that the computer industry is headed toward a tablet/phone touchscreen interface.

The touchscreen and decidedly visual platform isn't intuitive. Ernie's first chal-

## **Bits And Pieces**

*by Rush Blodget; IMB/PCUG of Redding, rblodget2@yahoo.com*

#### **KEYBOARD SHORT- CUTS**

Microsoft Office 2013 has already been released but I suspect that most of us will be using Microsoft Office 2010 for a

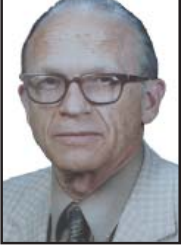

while longer. If you already own that handy book, Office 2010 for Dummies, then ignore this and go to chapter 19 page 384 regarding keyboard shortcuts. This has been brought up earlier in this column, however, I believe it worth repeating. I have found the following shortcuts quite useful:

Cut  $(CtrI + X)$ , Copy  $(CtrI + C)$ , Paste (Ctrl + V, Save (Ctrl + S), Print (Ctrl + P), Opening a File (Ctrl + O), Creating a New File  $(CtrI + N)$ , Finding Text  $(CtrI + F)$ , Finding and Replacing Text  $(CtrI + H)$ , Closing a Window) Ctrl + W), Insert Footnote (Alt + Ctrl + F), Check Spelling (F7). Of anecdotal interest might be the

fact that I was typing from an awkward position several days ago and made many mistakes which I expected to correct with the F7 key. However, when I pressed Ctrl P an error message came up stating that there were so many spelling errors that it could not or would not print until they were corrected.

How is that for attempting to prevent embarrassment of the user?

lenge was figuring out how to start, restart, and shut down—he found no button in an obvious place. Windows 8 does offer some right-click options for shut down and closing a window. Finding them is another matter. In addition,  $Ctrl + Alt + Delete$ doesn't work in this version of Windows.

John King, one of our well-schooled computer buffs, responded to Ernie's request for an experienced assessment of this new system: "It is a stretch to learn this system." Fortunately, the Microsoft store in Corte Madera is well set-up for customers to learn how to use all the bells and whistles in their products. Ernie suggests YouTube as a valuable source for tutorials.

## **Multi-Media SIG UpDate**

*by SIG Leader Jane Quinn, qjquinn7427@gmail.com* 

Thursdays, 1-3pm, you're invited to join us at the Senior Center in Anderson for computer session in the classroom. For special projects I will give individual help at 3 pm. Contact me before to ensure I set aside time to devote to your project.*You can also connect to the classroom at high speed internet through SKYPE. ID is AAASCO2009.*

*Our monthly Multi-Media SIG is Saturday, April 20 at our home from 10 am to noon. For directions contact me via e-mail above or phone, 365-0825.*

We had a great SIG in March. I enjoy every bit of it. Thanks to all who contributed information.

#### **APPS DISCUSSION**

*An App is the newest term for software and programs on any electronic device.*

At the last general meeting Frank Tona delivered an insightful program about devices and their software. He mentioned several "Apps" he uses on his iPad and iPhone. One that I caught was called "Zite." This App is the closest thing to the perfect magazine.

Zite is a free personalized magazine for your device that automatically learns what you like and gets smarter every time you use it. It delivers all the great news, articles, blogs, and videos you want, and helps you discover new stuff that you'll love.

The description says "it's the perfect "App" for your Android phone. So I'm guessing it's not only for Apple products. I love it.

This new era of devices and Apps reminds me of when I joined this club back in the Windows 98 days. Remember? I came because everyone shared their knowledge. Now we need this more than ever. Share what you use, and what you use it for, whether it's on your tablet, phone, book reader, etc. We learn faster as a group than we do independently.

#### **USE FORUMS FOR SELF-HELP TO SOLVE PROBLEMS**

Within our membership we have lots of talented people that can often answer our questions and actually help us solve problems. But sometimes that #\$@!\* computer problem is out of the expertise of people we know.

Forums/Community Forums I have found are a viable alternative. A Community forum is where everyone can get together to talk about specific topics.

Nearly every major company on the Internet supports community forums for their products. Before forums, companies would list a set of solutions to common problems with their product. They provided specific solutions to a list of common problems. This was all well and good if your problem was among those listed. Then someone had a brilliant idea to let users help each other. That was the beginning of the public forums.

The way it works; you post your question online, others see it, and those who have had the same experience and found the answer respond to you through the forum. No email addresses, phone numbers, etc. are exchanged. Very safe and secure.

I have studied forums for several years now and I have found posted problems with the solutions to the question I was seeking numerous times. For example, through reading a forum on a product I purchased for a Western Digital "My Book Essentials" external drive I discovered it is incompatible with my Sata disk drive.

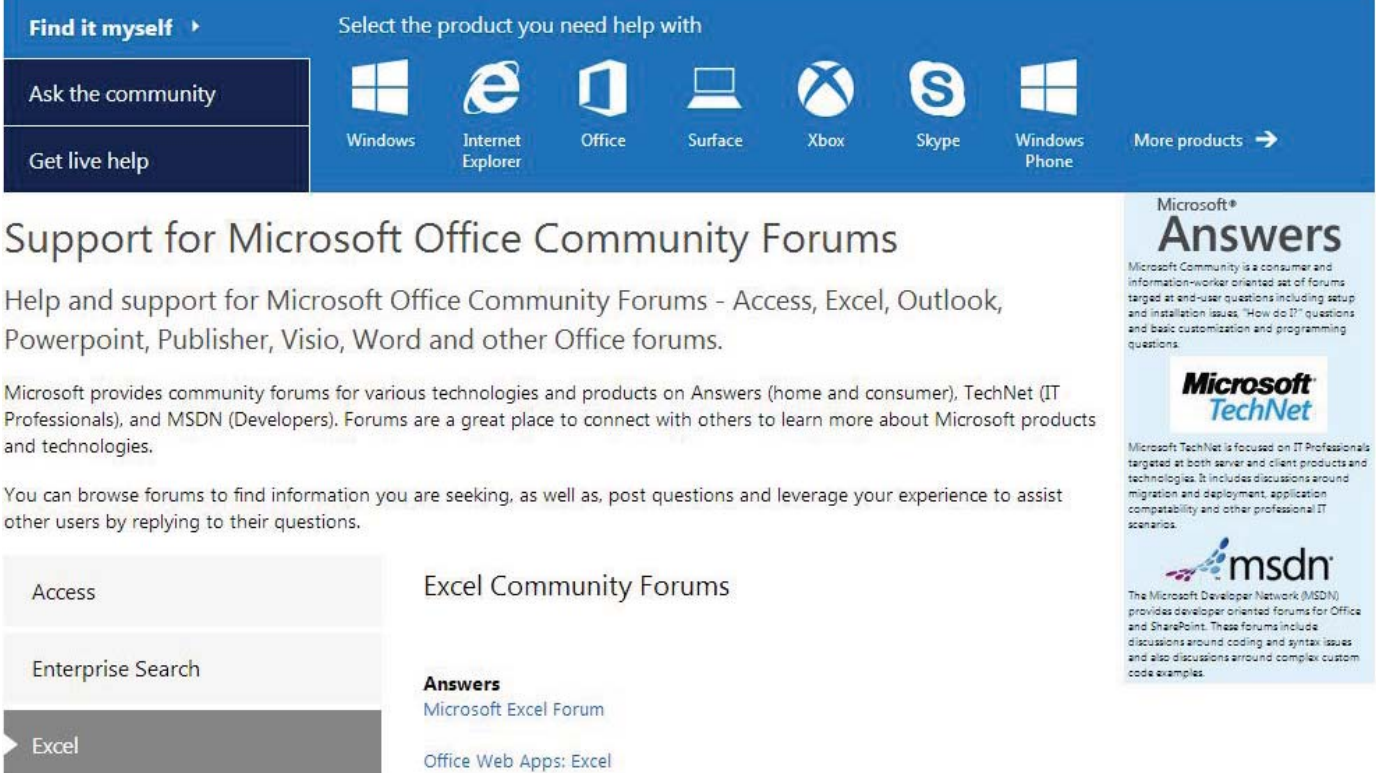

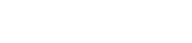

*Continued on Page 7*

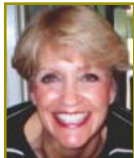

## **Cell Phone Security Tips**

*Metro Online News*

they were largely a luxury, cell phones are now the go-to device for everyone. Over that time period, cell phones have evolved from mobile telephones into devices that enable users to send and receive e-mails and text messages, surf the Internet and do a host of other things few even dreamed of at their inception.

While most would agree the rapid evolution of cell phones has made life more convenient, it has also produced more security risks. The average cell phone is no less likely to be lost than it was 10 years ago, but now a lost cell phone might contain a host of personal information users would prefer not fall into the hands of strangers. In addition, cell phones are now akin to computers, which have long been susceptible to hackers and viruses that put people at greater risk of identity theft. As a precautionary measure, users should consider the following security measures to protect themselves and their phones.

### **MULTI-SIG UPDATE**

*Continued from Page 6*

That's why my computer started running slow. I found a solution to this problem through the community forum.

Posted questions generally have *threads* (groupings by title). A thread (sometimes called a topic) is a collection of posts. A thread can contain any number of posts, including multiple posts from the same members.

Answering the questions you know and reading the ones you don't will eventually make you an expert.

On Page 6 is an example of Microsoft's Community Forum. Categories include Office products (word processing, spreadsheets, etc), Windows OS, and

\* Use the phone's built-in protection. Most telephones can be locked. All it takes is a password. This built-in protection won't keep a phone from being lost or stolen, but should either of those things occur, the password will be needed to access the personal information stored in the phone.

\* Protect your computers as well. Some cell phones allow users to download ring tones, music or screen savers from their computer to their phone. While this is an attractive accessory to many users, it can also be risky. Should a computer have a virus, it's quite possible that the virus software on the computer could be transferred to the phone. To avoid this, stay on top of your computer's anti-virus software, updating it whenever possible and routinely scan your computer for viruses before connecting your phone.

\* Don't break the law. Illegal downloading from peer-to-peer Web sites is still a problem, and many users fail to recognize

Internet Explorer. To begin using this self-help site select; Find It Myself, or Ask The Community, or Get Live Help. **WHY YOU SHOULD HELP OTHER USERS.** 

These public forums are entirely the responsibility of the community itself. Every individual forum user has the ability to answer some kind of pertenent question or two, and the more questions each user answers, at their own ability level, the fewer questions are left unanswered for that forum's community.

If you get answers, great. If not, you should still try to help other users and maybe in the meantime someone will come up with the answer you needed.

See you at the April SIG, I hope. It will be here at our home 10 am to noon.

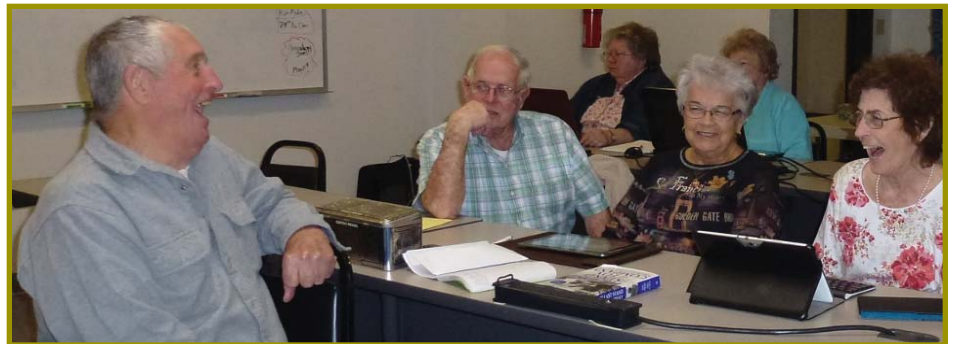

*We have a lot of fun in the weekly SIG every Thursday from 1 to 3 pm.*

### **Storing sensitive personal information on a cell phone is an unnecessary security risk.** Though as recently as a decade ago  $\overline{\phantom{a}}$  the phone's built-in protec-

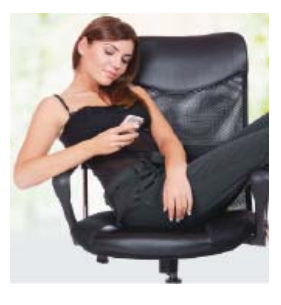

just how problematic it can be. To many, the likelihood of being caught is so slim that it's worth breaking the law. However, such downloads aren't always what they seem, and users could be unknowingly aiding cyber criminals by downloading materials from illegal peer-to-peer sharing Web sites. It's easy to avoid such a fate by only downloading from legal Web sites, which aren't likely to boast unlimited free downloads. In fact, downloading from legal sites will almost always cost money, but those costs pale in comparison to the costs of losing a phone to a virus, having your identity stolen or even facing criminal charges for illegal downloads.

\* Make your phone impersonal. Storing personal information on a cell phone is very risky. For example, if a phone is lost or stolen, that personal information is then accessible to whoever finds or steals the phone.

But another danger lurks even if your phone is always within arm's reach. Some cell phone providers store a phone's information on a main server. This includes any files on the phone, any pictures, voice mails, or additional personal information stored on the phone. These cell phone providers have had their servers hacked in the past, which has led to stolen files. While individual users can't keep hackers from hacking into a provider's server, they can make it less appealing to do so if they don't store any personal information on their phones.

\* Don't stay "logged in" when surfing the Internet. When surfing the Internet, it can be easier to stay signed in to an e-mail or bank account. While this saves the trouble of having to remember usernames and passwords, it also makes it very easy for thieves or hackers to access sensitive accounts. Never stay logged in to such accounts on your phone.

## **Got Windows 8?**

*Barney Babin, Member And Instructor For XP, Vista, Worships & Win 7, Cajun Clickers Computer Club, LA December 2012 issue,* Cajun Clickers Computer News, *www.clickers.org,* ccnewsletter@cox.net

AUTHOR'S NOTE: This article will be in two sections. The first section assumes that you have purchased a new non-touch screen computer that has Windows 8 (W8) installed. The second section will deal with upgrading to W8. All of the W8 comments in either section apply to W8 functionality.

Many people have a new operating system on their new computers – Windows 8. I have been running W8 Pro, the W8 flavor that meets my requirements, since the release date of October 26 and have a few tips that will assist you in becoming familiar with the new operating system. One thing to remember is that the mouse right click is going to be a very useful tool. If your new system includes a touch screen, all of those functions perform flawlessly in W8, which is the first Microsoft operating system specifically designed for touch screen and tablets, but also works on desktops, notebooks, laptops, etc.

First, the Start menu is gone, but has been replaced with the Start Screen, which is the weird looking screen that you first see when W8 boots. This screen can be tailored to your requirements and tastes and if you have a Smartphone, this screen will look very similar to the widgets there. You can add and remove the tiles (former icons), change their size and position, etc. by using the mouse right click and looking at your options on the bottom left of your screen. While you are on the Start screen, just start typing the word help (you don't click anything before you start typing, which is how the Start screen search function works). Click Help and Support and you will be taken to a screen that has everything you wanted to know but was afraid to ask. Just click one of the groups and you will be taken to another screen that will allow you to "get your feet wet" with tutorials or comments about things in W8. I strongly recommend that you do this.

Perhaps the second most important change associated with W8 is the charms bar, which can be accessed by moving your mouse to either the right top or right bottom corner of any screen that you are currently on  $-$  or use the keyboard shortcut Windows Logo key and the letter C simultaneously  $(WL + C)$ . The Charms bar will slide in and offer five options.

The Settings option is where you can tailor the system to your requirements (Don't overlook the Change PC Settings option at the very bottom of the settings screen. This is where you can change a lot of things, including the lock screen, start screen, and account picture). I strongly urge you to click every one of these charms bar options to see what's available. Many of these options will look very familiar to you if your old operating system was either Vista or Win 7. If you want to see all the apps (previously called programs) installed on your computer, while on the Start screen, either right click and then click the All Apps icon at the bottom right of the screen or depress  $WL + Q$ . You can scroll through these apps easily by rotating your mouse wheel. If there are apps that you frequently use and wish to have them on your Start Screen, right click the app tile, look down on the taskbar area at the bottom left of the screen, and select "Pin to Start", or if you would like to have the icon on the desktop taskbar, then select "Pin to Taskbar."

You will discover that one of the tiles on your Start screen says Desktop. When you click that icon, you will be taken to your familiar looking desktop, with the start button missing, but with all other looks, feels, and functionality of the desktop that you are familiar with, so no further comments will be made on the desktop. Once you leave the start screen and wish to return, just depress the WL key and perform your desired function. To go back to the last app that you were using, depress the WL key again.

#### **ANOTHER TILE ON THE START SCREEN IS LABELED STORE.**

Once you leave the start screen and wish to return, just depress the WL key and perform your desired function. To go back to the last app that you were using, depress the WL key again.

Another tile on the Start screen is labeled Store. Click this tile and you will be taken to the Microsoft App Store, which has the same functionality as the Smartphone app stores. Scroll through the item groups with your mouse wheel or, once

again depress  $WL + Q$  to search the app store for your particular program or group. Once you type in this information into the search window, the associated apps will appear on the screen.

Remember, this is a startup app store, so the number of apps currently available is not as large as the iPhone or Android app stores, but the current app number is larger than either of these mentioned stores was at their startup.

Now, let's assume that you have Windows XP, Vista, or Windows 7 and you want to upgrade to W8. CAUTION: W8 is sold in two versions: Windows 8, Pro, Enterprise, etc. and Windows RT. The RT version is for Tablets with ARM processors and will not allow Windows programs such as Office, etc. to function and should not be available for purchase. Microsoft has an unbeatable deal running right now that allows you to purchase W8 Pro for \$39.99, the lowest price Microsoft has ever offered the public for an operating system. To begin the upgrade process, go to http://windows.microsoft. com/en-US/windows8/upgrade-to-windows-8 to download the upgrade assistant into your current operating system. The upgrade assistant will analyze both your computer hardware and the installed programs to determine if they are compatible with W8. Once this process has finished you will then start the upgrade process, which includes purchasing your selected flavor of W8 (at the time I purchased, Microsoft also included Windows Media Center for free). After purchase, the assistant wizard continues the upgrade process by asking if you want to upgrade by formatting the hard drive, which requires you to reinstall everything after the upgrade, or if you wish to upgrade and transfer all of your existing W8 compatible programs and your data, usually found in the My Documents folder. (As a test, I performed the upgrade both ways to see if the file and folder transfer would bloat the system or not. It did not, but there is a Windows.old folder that contains your old operating system goodies and your documents as backup, which bloats the system until it is uninstalled,

*Continued on Page 9*

### **GOT WINDOWS 8?**

#### *Continued from Page 8*

in my case almost 20GB in size.) I would strongly recommend that you choose the option of transferring your programs and files. This makes the process extremely painless and saves you the time and effort of reinstalling all of your programs again.

I have installed W8 upgrade with program and data transfer on about 10-15 computers and have had only one glitch in the process, which was a program that was incompatible and was prompted to totally uninstall it before the process could continue, which I did and the process continued uneventfully.

So how about more "weird" things associated with W8? The first thing that will not be immediately noticeable is the fact that the F8 safe mode function is no longer applicable during boot-up. W8's safe boot security process does not allow this function, plus other things such as stack overflow prevention, etc. So....How do you now access safe mode?? There are two ways: the easy way and the convoluted, but user friendly and a onetime only process. The easy way is to go to search and type msconfig. When that window comes up, click the boot tab, click Safe Boot and minimal if no network is required, or click Safe boot and Network if networking is required in safe mode, then click OK and reboot your computer.

When the boot process is complete, your system will be in Safe Mode. Perform the functions that you need to do and then go to search, type msconfig, remove the Safe boot option on the Boot tab, click OK, and restart your computer, which will then boot normally. If you do not change the msconfig option prior to reboot, your system will restart in safe mode every time a restart is performed until you do so!

The convoluted safe mode option is: in search, type: safe mode; click the settings bar and then advanced startup options; scroll down to advanced startup and click the restart now button; the computer will start a restart process and bring up another screen; click troubleshoot; on the troubleshoot screen click Advanced Options; on the Advanced Options screen click Startup Settings; on Windows Startup Settings click the restart button; on the Startup Settings menu, type either 4, Enable Safe Mode or 5, enable Safe Mode with Networking; your computer will now

## **Back To Basics**

### **Connecting Things To Your Computer – The USB Port**

*Jim Cerny, Director, Sarasota PCUG, FL, Dec. 2012 issue,*  Sarasota PC Monitor, www.spcug.org, jimcerny123@gmail.com

Printers, cameras, flash drives  $-$  is there any limit to what you can connect to your computer? Today we want to look at how to connect all those wonderful devices to your laptop or desktop. Almost all such connections (which are not wireless connections) are through a "USB" port cable. USB stands for Universal Service Bus and just like a city bus can carry all kinds of people a USB connection can connect almost anything. The purpose of this article is to provide you with the information you need to connect things using the USB connection port. All computers have at least two and maybe three or more USB ports. They are rectangular "holes" in your computer, approximately one-half inch wide by 3/16 inch thick. Any device you purchase which can connect to your computer will probably come with a connection cable with one end being a USB port connector. The other end of the cable will probably have a different shape which plugs into the device you are connecting (camera, printer, mouse, etc.). Here is how you connect something to your computer using this port:

Step one: Using the connection cable, plug your device into your computer's USB port. (The USB plug does have a "right side up," so if it doesn't fit one way, turn it over).

That's it. There is no second step. Oh, maybe you have to turn on the device you are connecting.

Yes, it's simple, but I think it is helpful to know a little of what is going on and how to best use your USB ports

enter safe mode. When you are finished, just restart your computer and it will boot normally.

Another change in W8 is that your Windows Explorer now has a ribbon, which can be minimized by right clicking. Task Manager also looks vastly different and is more user friendly. Did I cover all of the bells and whistles? No, but I did cover enough for you to better understand this new Microsoft operating system, so go forth and conquer.

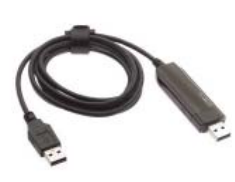

on your computer. For example, did you know you can have as many USB ports as you need? If

you have three USB ports and they all are used and you have a fourth device to connect, what do you do? You go to a store and buy a USB multiplier (multiple USB hub, or "splitter") that connects to one USB port and provides four more ports! Believe it or not, you can connect over 100 different devices through one USB port.

So what basically happens when you connect something to a USB port? Well, the computer, all on its own (please make sure the device you are connecting is turned on), identifies the device and establishes the communication code or language it must use to work with the device. If the computer does not have this code it its memory it will go to the internet and get it. So it is usually a good idea to be connected to the internet when plugging in something new to your computer. Pretty neat, huh?

If you are connecting some kind of memory device, such as an external disk drive or a flash drive, there will be an exchange of data to and from the device while you are using it. You can save files to the device and you can change or delete files already on the device. The only danger here is what if you disconnect the device (i.e. unplug it) while it was receiving information from the computer? The file could be incomplete  $-$  a file error. So, the idea is to make sure that the device is done transferring data before you disconnect it. Here's how to safely disconnect a memory device:

In Windows, when you connect a memory device to your computer you will see a new icon in your SYSTRAY– those little icons by your clock on the right end of your taskbar. The icon will look like a USB cable connector plug and a green circle with a white check-

*Continued on Page 11*

## **Android Phone Tips & Tricks**

*Sandy Berger, Compu-KISS, www.compukiss.com, sandy@compukiss.com*

Android phone and tablet users will find their devices more customizable than Apple devices. That's a good thing, as long as you know some of the basics. And I am here to help you with that.

Today, I will focus on phones running Ice Cream Sandwich because it currently has the most widespread use. This is Google's stock Android 4.0 operating system. There are several other Android versions currently in use. Also, be aware that each phone manufacturer modifies the Android software with its own custom interfaces. Because of all this, what you see on your phone may be slightly different from the following instructions.

As with the iPhone, Android devices use three basic finger movements:

Tap — quickly touch an icon, button, or word.

Double-tap — quickly touch the item twice.

Press and hold — press and hold your finger on the word, icon, or picture for two seconds.

Newer Android phones have three buttons on the bottom of the phone. Some older phones have four. While these can be physical buttons, on most newer phones they are not raised buttons. Instead, they are simply areas of the black bottom bezel that are marked with icons. Often these are referred to as soft buttons.

There is a slight difference between these buttons depending on whether there are three or four buttons. There is always a home icon that looks like a house and an icon that look like a back arrow which is the back button. On four-button phones there may also be a menu button and a search button. Newer phones, however, have no Search button. You will also see that the Menu button has been replaced with a combination Recent Apps/Menu button. This button is usually simply called the Recent Apps icon.

**USE YOUR FACE TO UNLOCK THE PHONE**

The Android operating system has some great features. One is the ability to unlock the phone with your face. Yes, with Android, you can unlock the phone just by putting it in front of your face. You simply access the Settings and look under Security for a place to set it up. There are step-by-step instructions. Once complete, just hold the phone up in front of your face to unlock it. Don't worry; you can set up a pin number in case the phone doesn't recognize you. In my testing, however, it worked seamlessly. One caveat: If you wear glasses, make sure that you tilt your head so that there is no glare on the glasses when you open the phone. Also, although I took my security picture without glasses, my phone recognizes me with one pair of glasses, but will not recognize me with my thicker-frame glasses. Face unlocking is a new security option for Android 4.0. It doesn't work in previous versions.

### **WHEN THE PHONE IS LOCKED**

Like on the iPhone, you can jump directly to the camera, and manage your music without unlocking the phone. You can also check for messages.

### **ADD WIDGETS**

With the iPhone every app is the same size and they are not interactive. One of the best things about Android is that you can embed live content directly to the home pages through resizable interactive widgets. Widgets show current information. For instance, they let you see the weather and time, play music, look at stocks, and more — right from the home screen, without having to launch apps.

To add a Widget, go to the home screen where you want the widget to appear. Press and hold any blank area of that screen. Tap on Widgets, and then scroll through the choices by swiping from side to side. When you find one you like, just tap and it will appear on the chosen screen.

#### **RECENT APPS**

Press and hold the Recent Apps button to scroll through the recently used apps. Tap on any app to switch to that app.

### **WORKING WITH APPS**

When you are using an app, the Recent Apps button works more like a Menu button or like a right-click on a computer. Tapping it gives you a list of things you can do with that app.

### **TAKE A PICTURE OF THE SCREEN**

Press the volume down button and the on/off (sleep) button at the same time and a picture of whatever is on your phone's screen will be saved to the picture Gallery. This may take a little practice because you must be sure to press them simultaneously. When you do it right, the screen will flash and you will hear a sound like a shutter snapping. If the Gallery is not on any of your pages, you can find it by pressing the Home icon then tapping the all apps icon, which is the icon at the bottom middle of the screen (a square with 16 dots in it).

### **SAVE WEB IMAGES**

It is very easy to copy any pictures you see on the Web. Start your Web browser and look around a little. When you see a picture that you would like to save, just press your finger on the picture and hold it for a second or two. A menu will appear. Choose "Save Image" and the image will be added to your picture Gallery.

### **ORGANIZE APPS**

After you have used your phone or tablet for a while, you will find that you accumulate so many apps that you can't find anything. That's when you need to put your apps in folders. It's easy with Android. Just press and hold on any app. Then drag it on top of another app. When you release your finger you will see both apps in a folder. Tap on that folder and you can give it a name or you can add more apps or drag apps out of the folder. Be sure to create folders with useful names like News, Games, Productivity, Cooking, etc.

### **CREATE A USEFUL SHORTCUT**

The shortcuts option in Android is especially amazing. You can create a shortcut on your screen that represents a person, a navigation destination, bookmarked web page, or more. Just press and hold a blank area of the screen where you want your shortcut to appear and choose Shortcuts from the menu that appears. Then choose Direct Dial, Bookmark, Book, Person, Navigation, or any other app you see on the screen. Name the shortcut and provide any other necessary information and the shortcut will automatically appear on your chosen page. I have a shortcut labeled Home. If I am in an unfamiliar area and I need directions to get back home, I just press that icon. There are many other uses for these shortcuts, as well.

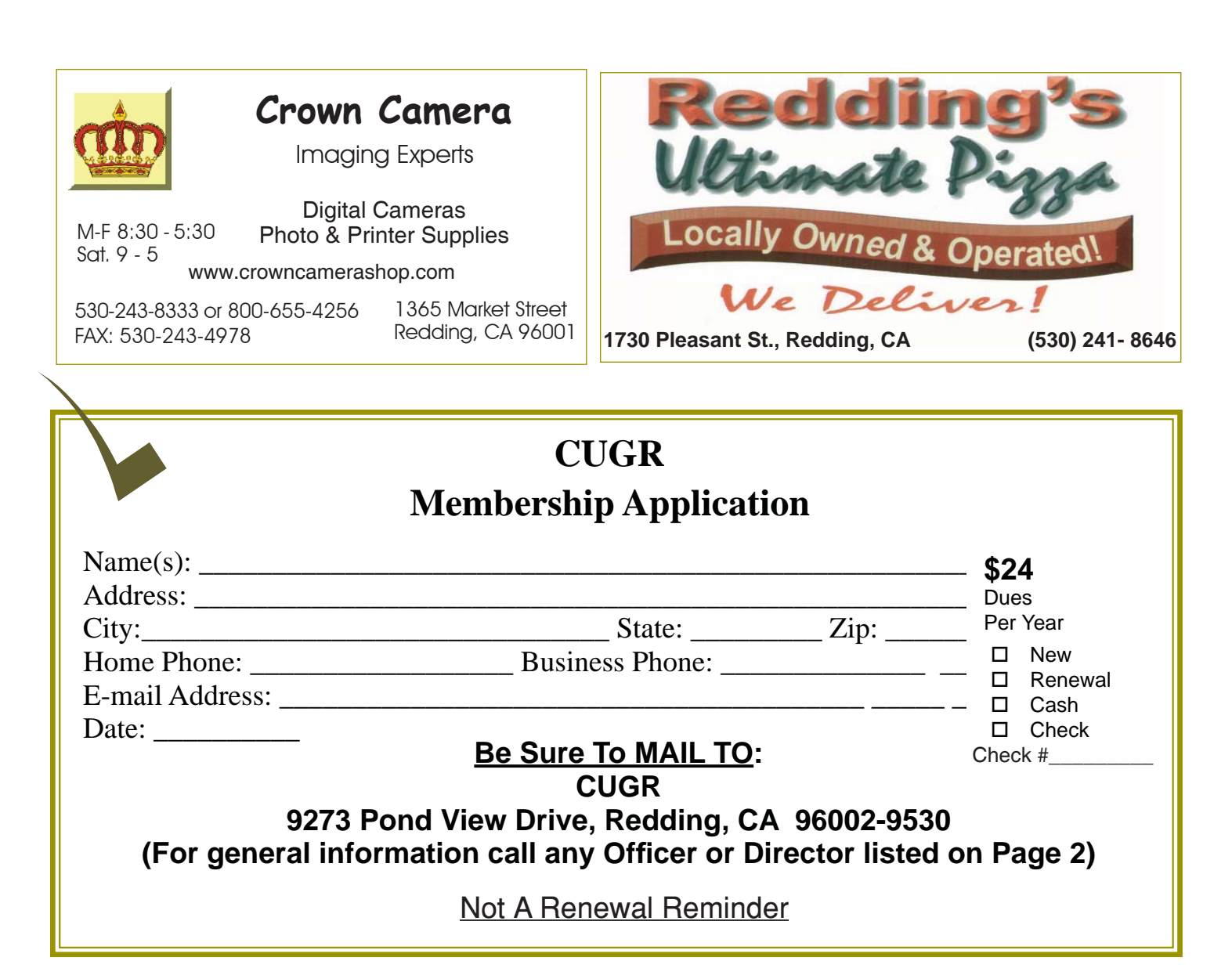

### **BACK TO BASICS, USB PORT**

*Continued from Page 8*

mark in it (in Windows 7). It will be tiny, so look closely. (If you don't see it, click on the little arrow to the left of these icons to reveal the icons that didn't fit into this area). Whenever you connect a new memory device to your computer Windows assigns it a drive letter. Most computers have the main "C" drive and a CD/DVD drive assigned the letter "D." When you connect another memory device to your computer it would then be assigned the letter "E." When you are ready to disconnect your device, click on this icon. You will then see a list of all the memory devices connected to your computer (most of the time it will be only one device). Click on the specific device on the list to tell the computer you are through using it. You should then see a message displayed that says it is safe to remove the device. It is just a little extra step to make sure you are not unplugging a device while it is in use. Another way is to simply turn off the device before you disconnect it.

There are other connection ports (i.e. "holes") in your computer where you can plug things in, like the ISDN connector, monitor, keyboard, mouse, and other cables. Make sure you are plugging your USB plug into a USB port – match the shape carefully! Remember, there IS a "right side up" on the plug too, so if it does not go in one way, turn it over and try again. Never force a plug into a port!

USB ports have made connecting many devices very easy. So go ahead and buy that camera or jump drive and plug them in!

## **Of Interest & Humor**

### **ABBREVIATIONS**

Recently on a television show, a piece of history fact came to light, making the texting terms of our century, not such a new way to communicate afterall. In a letter to Teddy Roosevelt in 1917, the writer wrote, "OMG (oh, my God)," including the parenthesis with the words printed out. So abbreviations are not so new afterall.

### **SOME TERMS ARE NOT SO NEW**

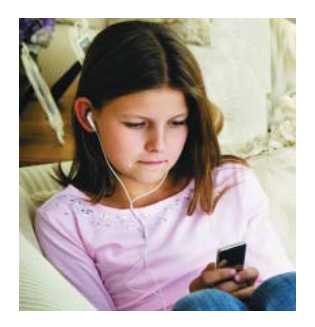

**PCUsers Group of Redding P.O. Box 494778 Redding, CA 96049-4778**

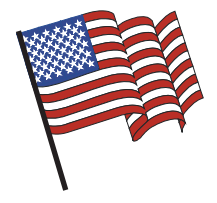

### **Why Join A Computer Group?**

- 1. Benefit from a common interest in a personal (and costly) investment: Your business or personal computer.
- 2. Enjoy more of that investment by learning more about it.
- 3. Share tips and tricks, as well as new and old ideas.
- 4. Become exposed to a variety of new hardware and software without sales pressure.
- 5. Receive an informative monthly newsletter.
- 6. Have access to various club functions and all Special Interest Groups (SIGs).
- 7. Find out that no one needs to be alone and helpless with today's computer technology.

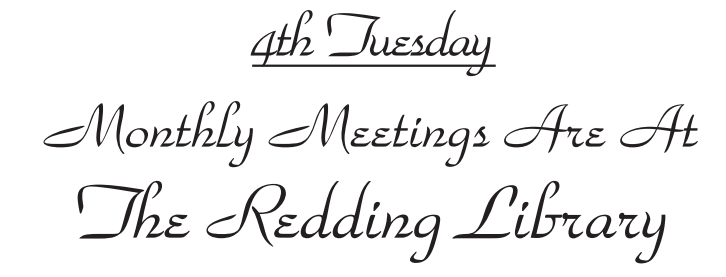

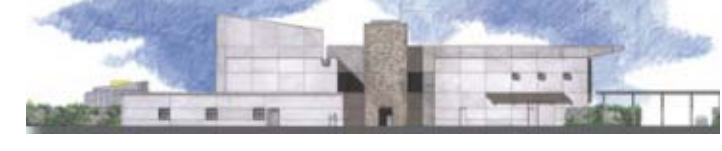

1100 Parkview Ave.

off Cypress and to the right of City Hall. We will be in the Community Room, which is inside to the left of the main library door.

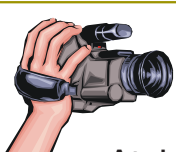

### **Multi-Media SIG** Saturday, 10 AM, April 20, 2013

At Jane Quinn's Home, for information contact: Jane Quinn, 365-0825, **qjquinn7427@gmail.com**

Learn about Digital Devices, usage of free software for Movie Creation, Photo Projects, Music Projects, and Social Networking.

Jane also conducts classes at the Anderson Senior Center (Frontier Center), Thursday 1-3 pm. You can connect to the classroom via high-speed internet to SKYPE, ID # AAAS-CO2009.

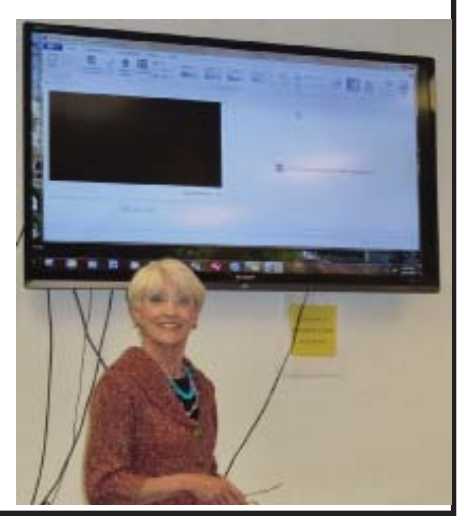